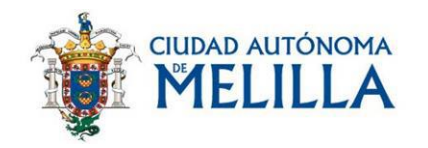

# CÓMO SOLICITAR CITA PREVIA PARA UNA OFICINA DE INFORMACIÓN Y ATENCIÓN AL CIUDADANO

Solicitar cita previa para las OIAC (Oficinas de Información y Atención al Ciudadano) es muy sencillo, en este tutorial te acompañaremos, paso a paso, en el procedimiento:

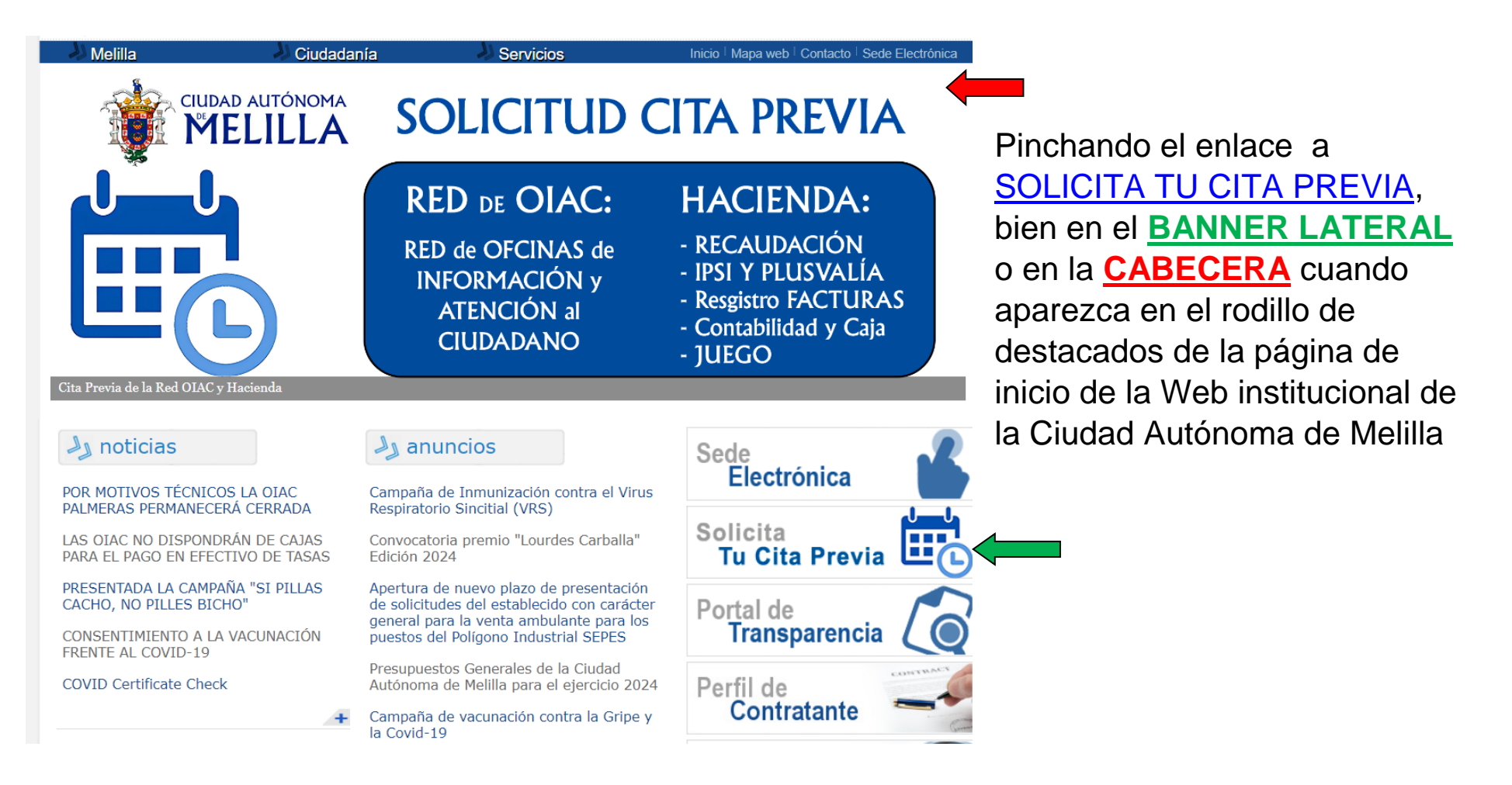

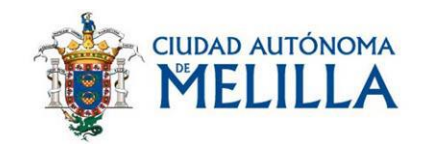

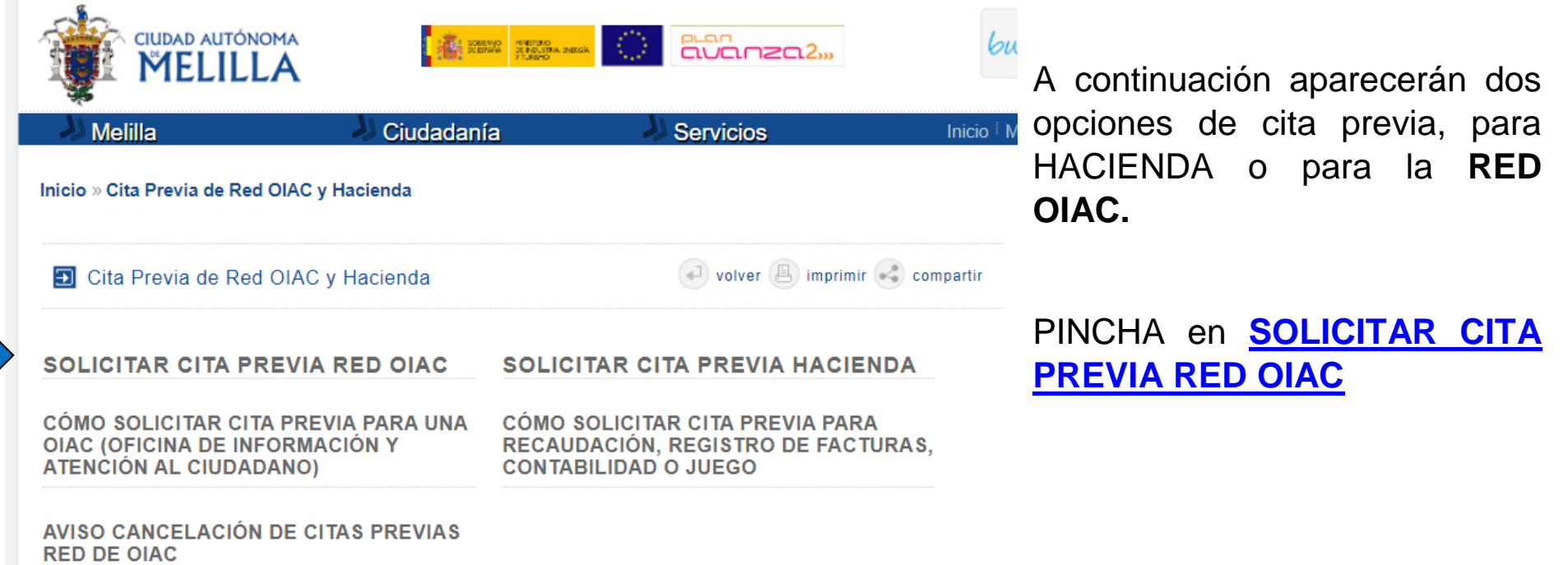

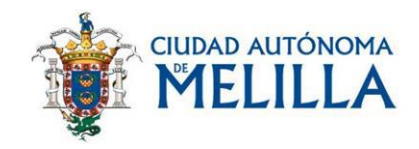

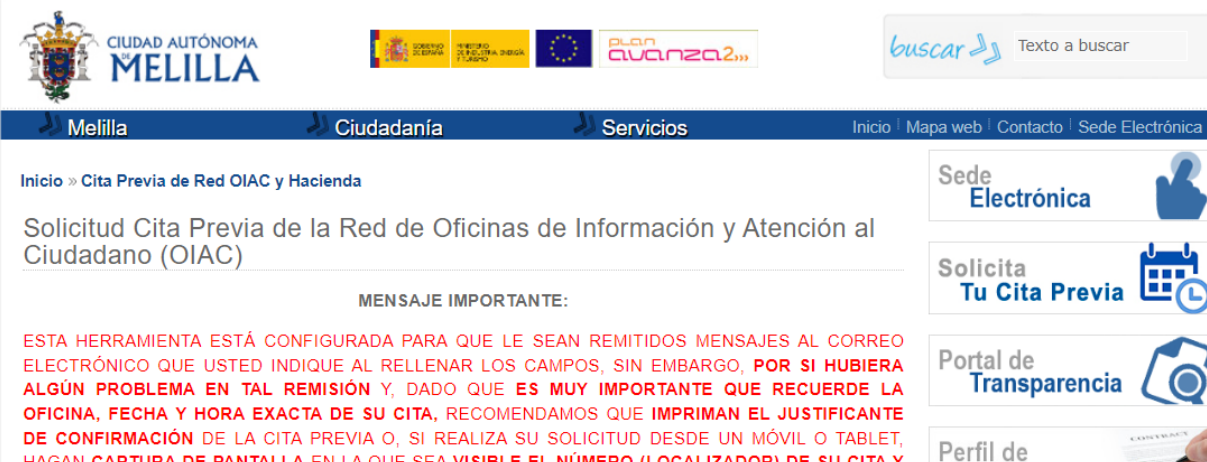

A continuación aparecerá esta pantalla, pincha en **[ACCESO](https://citaprevia.tao.es/citaPrevia?id_cliente=ZW5XEHQ0AFJ1P4X6HDFG&utm_source=MELILLA&utm_medium=web&utm_campaign=citaprevia)  [AL SISTEMA DE SOLICITUD](https://citaprevia.tao.es/citaPrevia?id_cliente=ZW5XEHQ0AFJ1P4X6HDFG&utm_source=MELILLA&utm_medium=web&utm_campaign=citaprevia)  [DE CITA PREVIA](https://citaprevia.tao.es/citaPrevia?id_cliente=ZW5XEHQ0AFJ1P4X6HDFG&utm_source=MELILLA&utm_medium=web&utm_campaign=citaprevia)**

HAGAN CAPTURA DE PANTALLA EN LA QUE SEA VISIBLE EL NÚMERO (LOCALIZADOR) DE SU CITA Y EL CÓDIGO QR QUE SE MUESTRA EN LA CONFIRMACIÓN), CON ESE LOCALIZADOR PODRÁ CONSULTAR SU CITA SIEMPRE QUE LO DESEE EN LA PÁGINA DE INICIO DEL SISTEMA DE CITA PREVIA, CLICANDO EN CONSULTAR CITA.

ACCESO AL SISTEMA DE SOLICITUD DE CITA PREVIA

**CATÁLOGO DE TRÁMITES** 

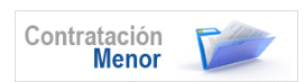

**Contratante** 

**BOME Boletín Oficial de la<br>Ciudad Autónoma de Melilla** 

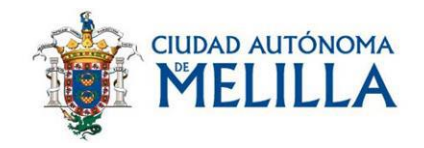

# **Sistema de Cita Previa**

## Bienvenid@ al Sistema de Cita Previa de la Ciudad

### Autónoma de Melilla

Desde este servicio podrá solicitar cita para la Ciudad Autónoma de Melilla

Si ya dispone de una cita podrá consultarla, modificarla o anularla.

En caso de duda puede contactar con el Teléfono de Información y Atención al Ciudadano 010 o 952976261 o en el correo 010@melilla.es

ES MUY IMPORTANTE QUE RECUERDE LA FECHA. HORA EXACTA Y OFICINA PARA LA QUE TIENE ASIGNADA CITA (RECOMENDANDO QUE IMPRIMAN EL JUSTIFICANTE DE CONFIRMACIÓN DE LA CITA PREVIA), DEBIENDO PERSONARSE EN EL ACCESO A LA OFICINA CON 5 MINUTOS DE ANTELACIÓN A LA HORA CONCRETA DE SU CITA Y RESPETAR LAS MEDIDAS DE SEGURIDAD FRENTE AL CONTAGIO DE COVID-19

Gracias por utilizar este sistema.

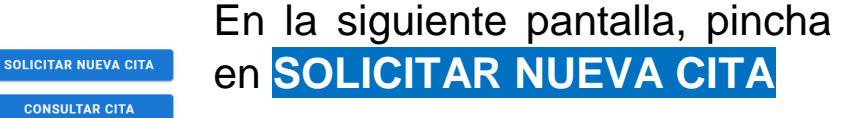

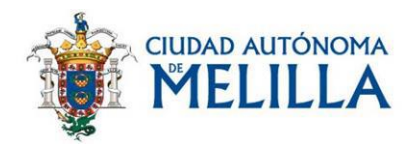

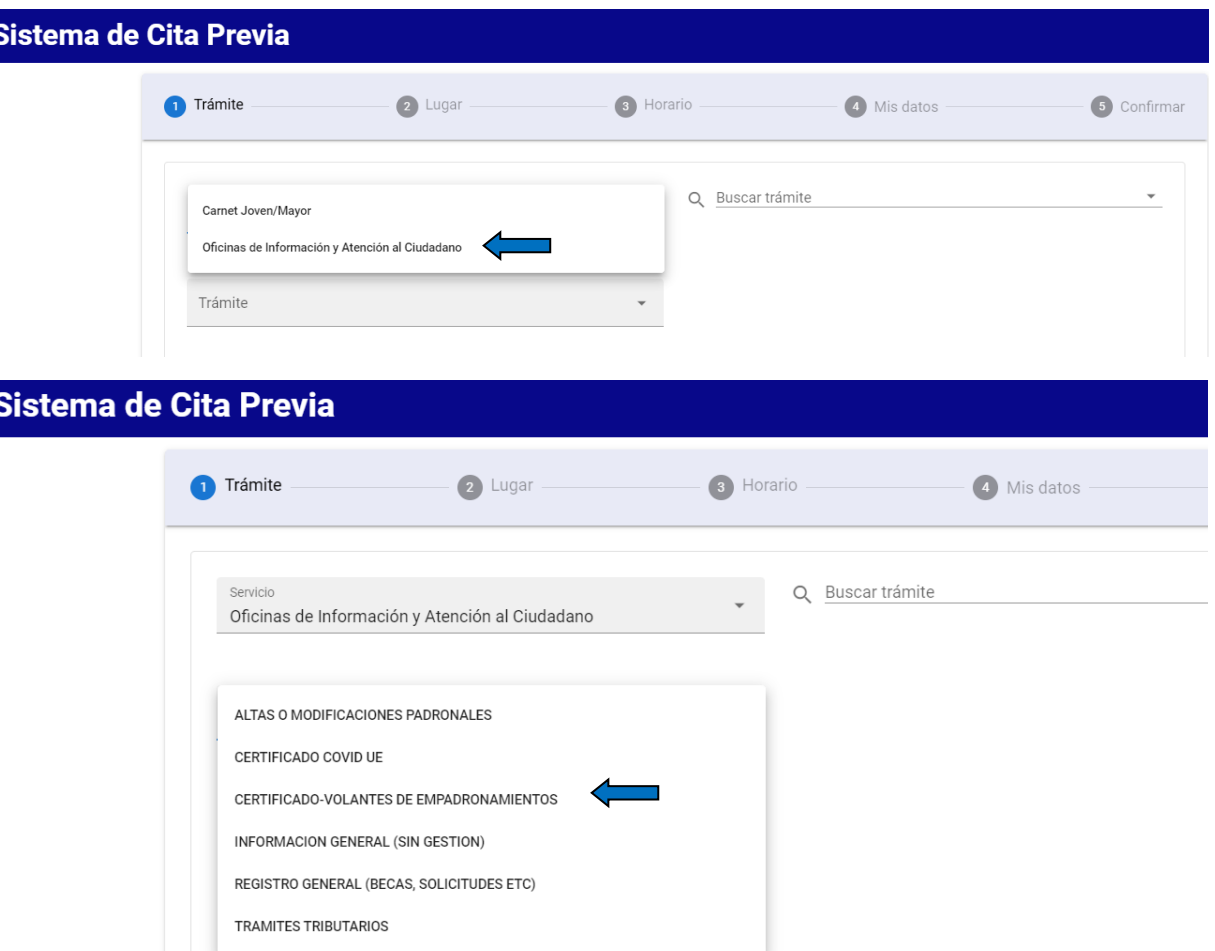

En la siguiente pantalla tendrás que elegir:

El **SERVICIO** pinchando en la pestaña y seleccionando **Oficinas de Información y Atención al Ciudadano**.

Y el **TRÁMITE**, por ejemplo **CERTIFICADO-VOLANTES DE EMPADRONAMIENTO**

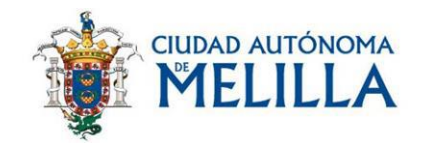

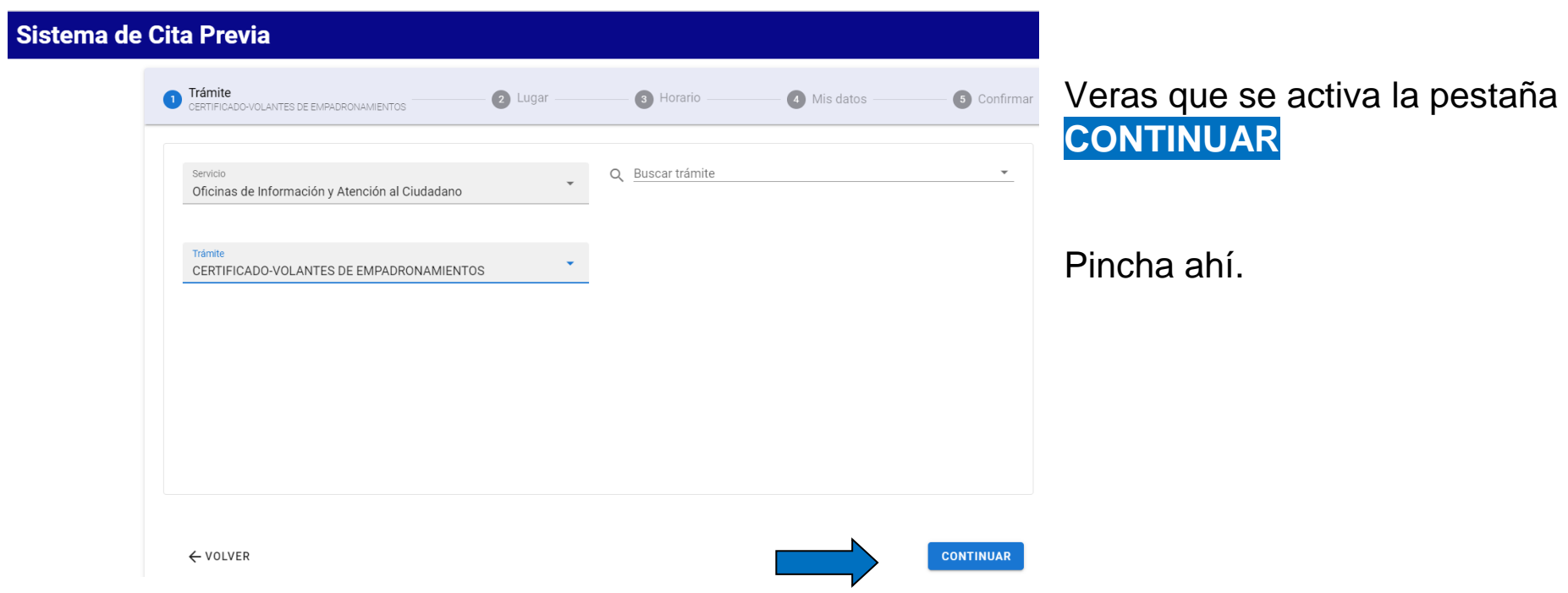

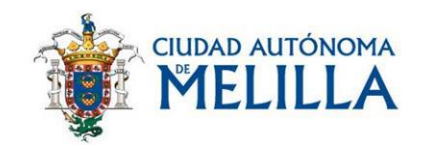

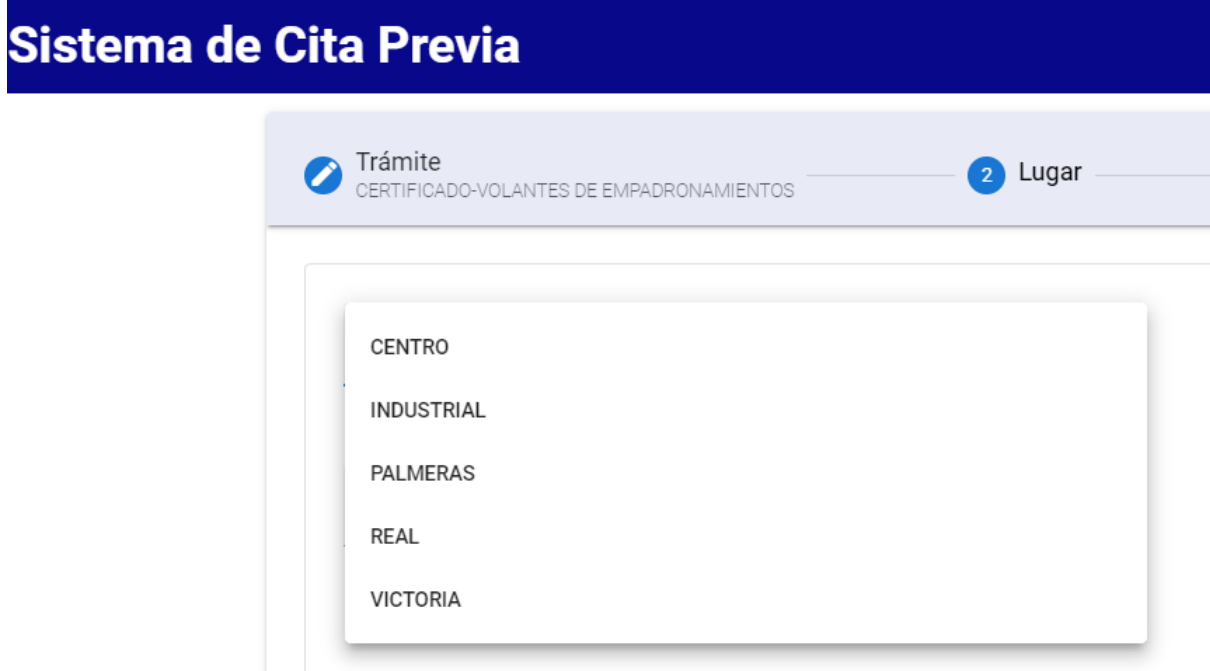

El siguiente paso nos lleva a seleccionar a **QUÉ OFICINA** queremos ir a hacer el trámite, para que puedas elegir la que más te convenga, por cercanía a tu domicilio, a tu trabajo, o a la zona donde suelas hacer tus gestiones

Una vez que selecciones una se activará el botón **CONTINUAR**

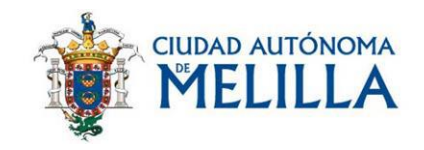

#### Sistema de Cita Previa Trámite<br>
CERTIFICADO-VOLANTES DE EMPADRONAMIENTOS <sup>2</sup> Lugar 5 Confirmar 3 Horario 4 Mis datos  $\sqrt{2}$ Lugar C. Pablo Vallescá, 1 Ÿ. CENTRO C. Pablo Vallescá, 1, 52001 Melilla **Directions** da de agos Melilla la Vieja View larger map Hotel Antora Canal Presencial Plaza de España Restaurante I Puerto de Melilla ÷ Museo Egipcio de<br>Melilla (MEM) La Cala Gastrob Google Hotel Melilla Puerto<br>Affiliated by Melia Faro del Espigón Keyboard shortcuts Map data @2024 Terms Report a map error **CONTINUAR** ← VOLVER

Hemos seleccionado la **OIAC CENTRO**, pero podrás elegir la que prefieras, como te hemos dicho, verás que en la pantalla te aparece un mapa que te muestra su localización y su dirección, para que te orientes mejor.

# El siguiente paso es pinchar **CONTINUAR**

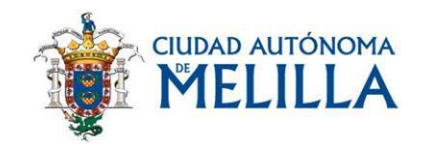

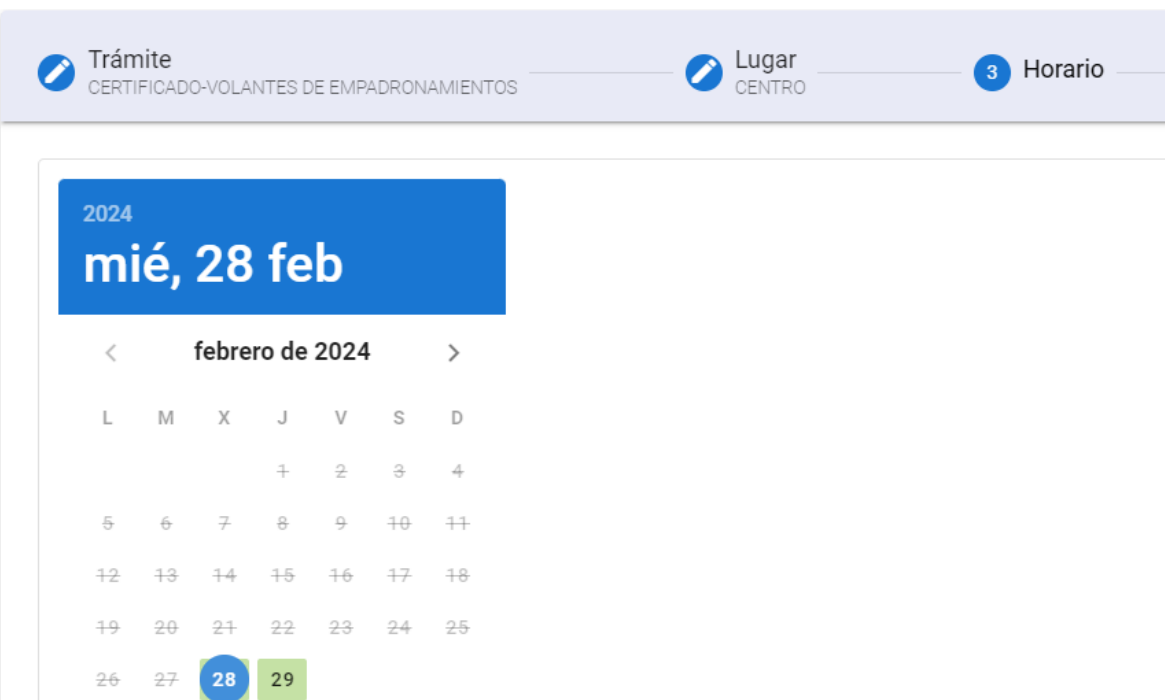

Ahora debes **ELEGIR EL DÍA**.

Te aparecerán en **ROJO** los que no estén disponibles y en **VERDE** los que tengan citas libres.

Elige el día **LIBRE** que prefieras.

Como verás, **es difícil que no consigas cita, incluso para el mismo día en el que la solicitas**.

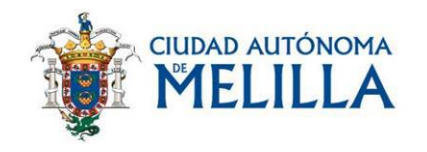

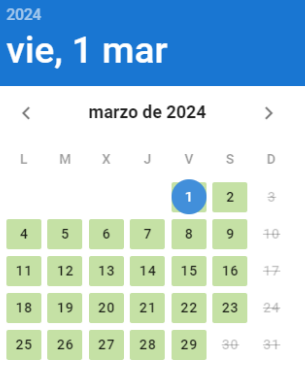

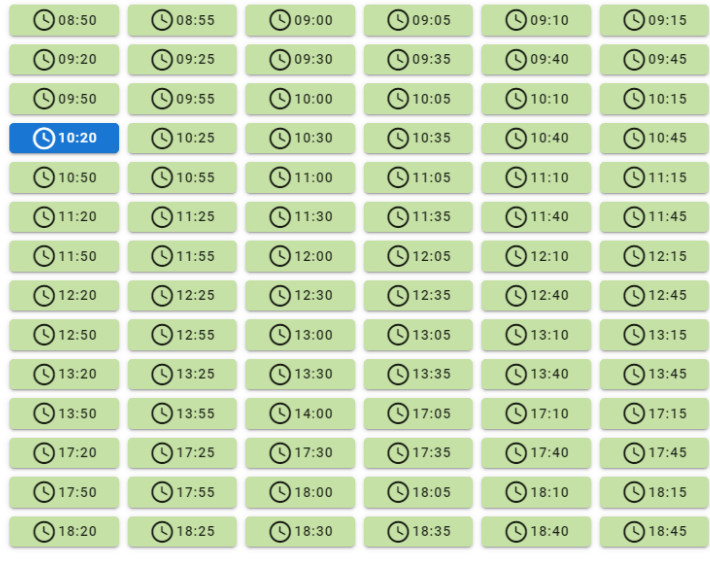

Supongamos que el día que te viene bien es el **1 de marzo**.

Ahora sólo tienes que elegir la hora que mejor te venga de todas las disponibles.

Nosotros hemos decidido que las **10:20** es buena hora, recuerda que debes acercarte a la oficina **5 MINUTOS ANTES** de la cita.

 $\leftarrow$  VOLVER

**CONTINUAR** 

**CONTINUAR**

Ahora toca pinchar en

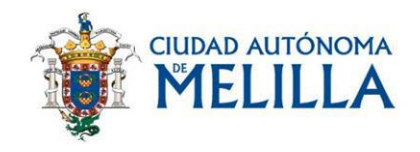

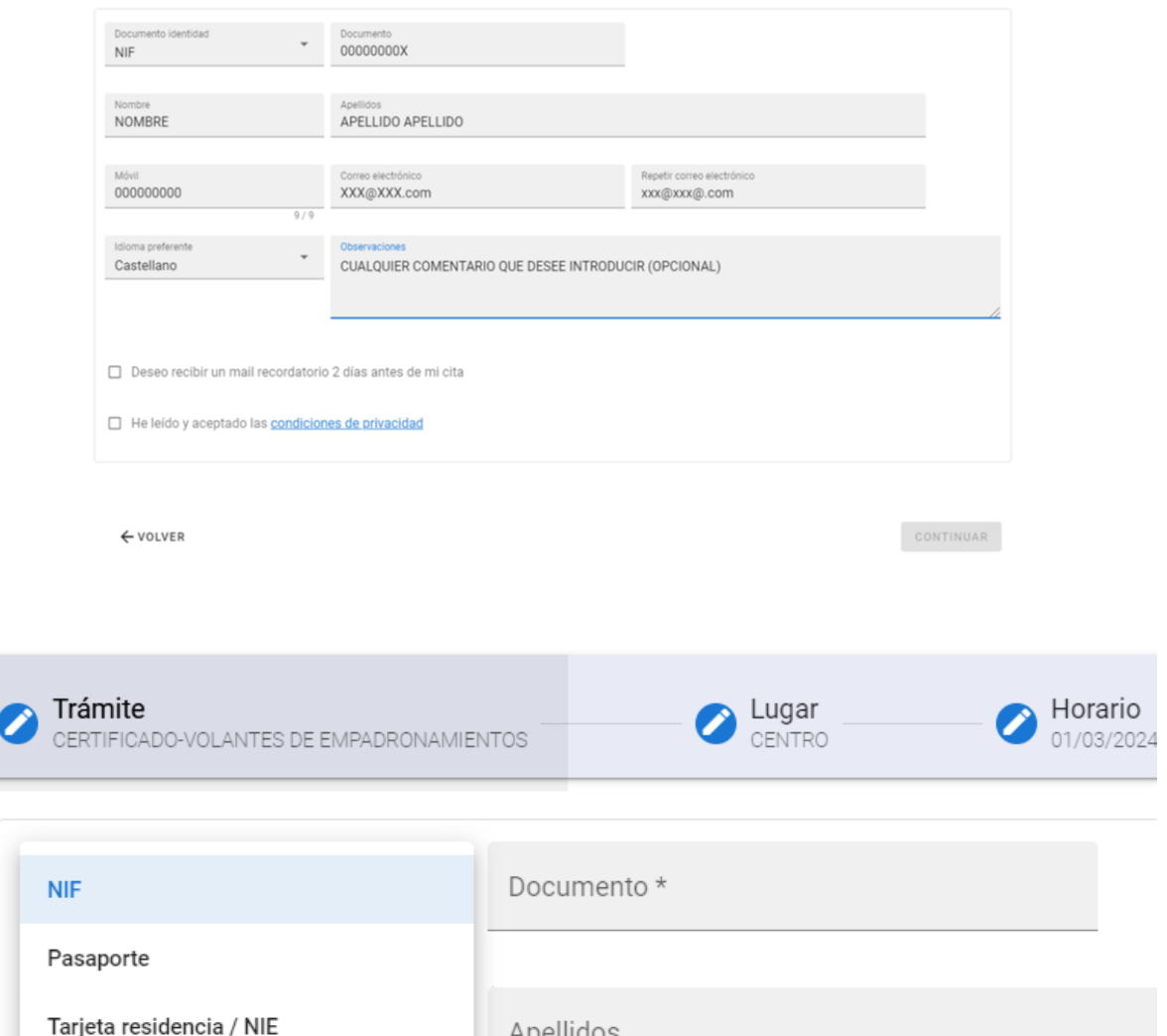

Apellidos

Aparecerá esta pantalla donde podrás rellenar tus datos.

Recuerda seleccionar la casilla correspondiente a las **condiciones de privacidad** para que se active el botón de **CONTINUAR**

Y, si lo deseas, marca también que deseas recibir un **mail recordatorio** (para evitar despistes)

El único campo obligatorio es el número de **DOCUMENTO DE IDENTIDAD.**

Recuerda seleccionar su tipo antes de cumplimentarlo.

No es obligatorio, pero, **si no rellenas el correo electrónico no recibirás la confirmación de la cita**. Ten eso en cuenta.

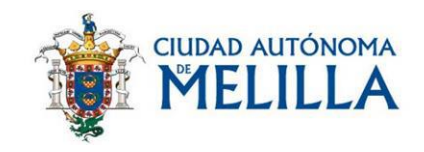

### **CONFIRMACIÓN CITA PREVIA** Localizador cita VIERNES 1 DE MARZO DE 2024 A LAS 10:20 同名列师 TRAMITE: CERTIFICADO-VOLANTES DE EMPADRONAMIENTOS **DFICINA: CENTRO** CANAL: Presencial **DOCUMENTO DE IDENTIDAD:**

# **¡Y ya tenemos nuestra cita!**

Como verás, aparte del resumen de la cita, en el margen superior derecho aparece un **CÓDIGO QR**, y debajo una serie de **caracteres alfanuméricos**, que son el **LOCALIZADOR** de tu cita.

Es muy importante que **NO LOS PIERDAS**, con ellos podrás, tanto **consultar,** como **cancelar** tu cita.

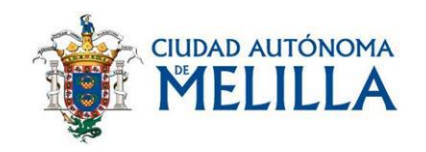

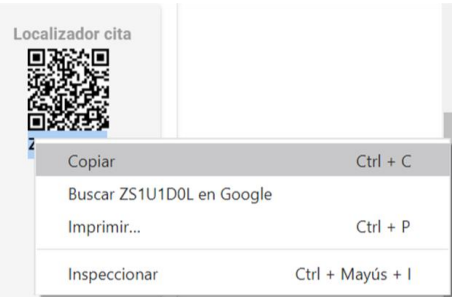

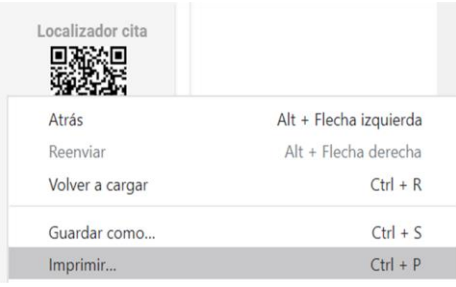

Puedes **copiar el código alfanumérico** y pegarlo en un lugar al que puedas acceder para cosultarlo

O **imprimir**, si estás haciedo la gestión en un PC, la página de confirmación.

Para que no los pierdas, te aconsejamos que **imprimas el justificante de confirmación** de la cita previa o, si realizas tu solicitud desde un **MÓVIL** o una **TABLET**, hagas **captura de pantalla** en la que sean **visibles los datos de la cita, el número y el código QR** que se muestra en la confirmación.

¿Estás listo para solicitar tu cita previa para una Oficina de Información y Atención al Ciudadano? ¡PUES EMPECEMOS! **[PINCHA AQUÍ](https://citaprevia.tao.es/citaPrevia?id_cliente=ZW5XEHQ0AFJ1P4X6HDFG&utm_source=MELILLA&utm_medium=web&utm_campaign=citaprevia)**

Y recuerda, cada cita que solicitas y a la que no acudes o no cancelas, es un recurso que deja de estar disponible para los demás, mañana te podría pasar a ti.

Sé responsable, sé solidario, si no vas a poder acudir, **CANCELA TU CITA**

**AYÚDANOS A PRESTAR UN MEJOR SERVICIO PARA TODOS**